# 在Azure FTD中部署冗餘資料介面,由CD-FMC管 理

# 目錄

# 簡介

本檔案介紹設定cdFMC管理的虛擬FTD以使用備援管理員存取資料介面功能的步驟。

# 必要條件

需求

思科建議您瞭解以下主題 :

- Cisco安全防火牆管理中心
- Cisco Defense Orchestrator

採用元件

本文中的資訊係根據以下軟體和硬體版本:

- 雲端提供的防火牆管理中心
- 託管在Azure雲中的虛擬安全防火牆威脅防禦7.3.1版。

本文中的資訊是根據特定實驗室環境內的裝置所建立。文中使用到的所有裝置皆從已清除(預設 )的組態來啟動。如果您的網路運作中,請確保您瞭解任何指令可能造成的影響。

# 相關產品

本文件也適用於以下硬體和軟體版本:

• 任何能夠運行Firepower威脅防禦7.3.0版或更高版本的物理裝置。

# 背景資訊

本文檔顯示配置和驗證cdFMC管理的vFTD的步驟,以便使用兩個資料介面進行管理。當客戶需要 使用第二個ISP透過網際網路來管理其FTD時,此功能通常非常有用。預設情況下,FTD會對兩個介 面之間的管理流量執行輪詢負載平衡;這可修改為作用中/備份部署,如本檔案所述。

安全防火牆威脅防禦7.3.0版中引入了用於管理的冗餘資料介面功能。假設vFTD可以連線到可以解

# 析CDO存取URL的名稱伺服器。

# 組態

# 網路圖表

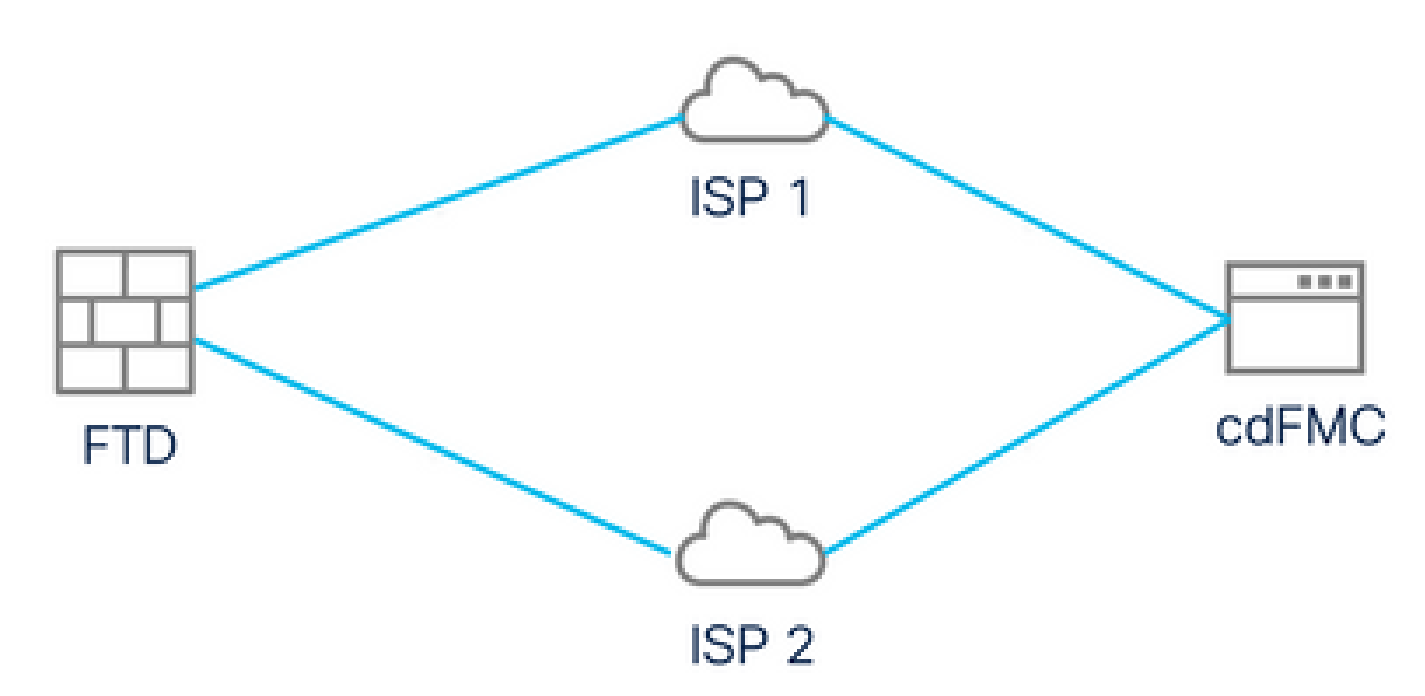

網路圖表

# 配置用於管理訪問的資料介面

透過控制檯登入裝置,然後使用configure network management-data-interface命令為管理訪問配置 一個資料介面:

#### <#root>

#### **>**

#### **configure network management-data-interface**

Note: The Management default route will be changed to route through the data interfaces. If you are conn **interface with SSH, your connection may drop. You must reconnect using the console port.**

**Data interface to use for management:**

#### **GigabitEthernet0/0**

**Specify a name for the interface [outside]:**

**outside-1**

**IP address (manual / dhcp) [dhcp]:**

**manual**

**IPv4/IPv6 address:**

**10.6.2.4**

**Netmask/IPv6 Prefix:**

#### **255.255.255.0**

**Default Gateway:**

**10.6.2.1**

請記住,原始管理介面不能配置為使用DHCP。可以使用命令show network 對此進行驗證。

# 使用CDO載入FTD

此過程在帶有CDO的Azure FTD中內建,以便可由雲交付的FMC管理。此過程使用CLI註冊金鑰 ,如果您的裝置透過DHCP分配了IP地址,則此金鑰將非常有用。只有Firepower 1000、Firepower 2100或Secure Firewall 3100平台支援其他自註冊方法,如日誌觸控調配和序列號。

步驟 1.在CDO門戶中,導航到資產,然後點選板載選項:

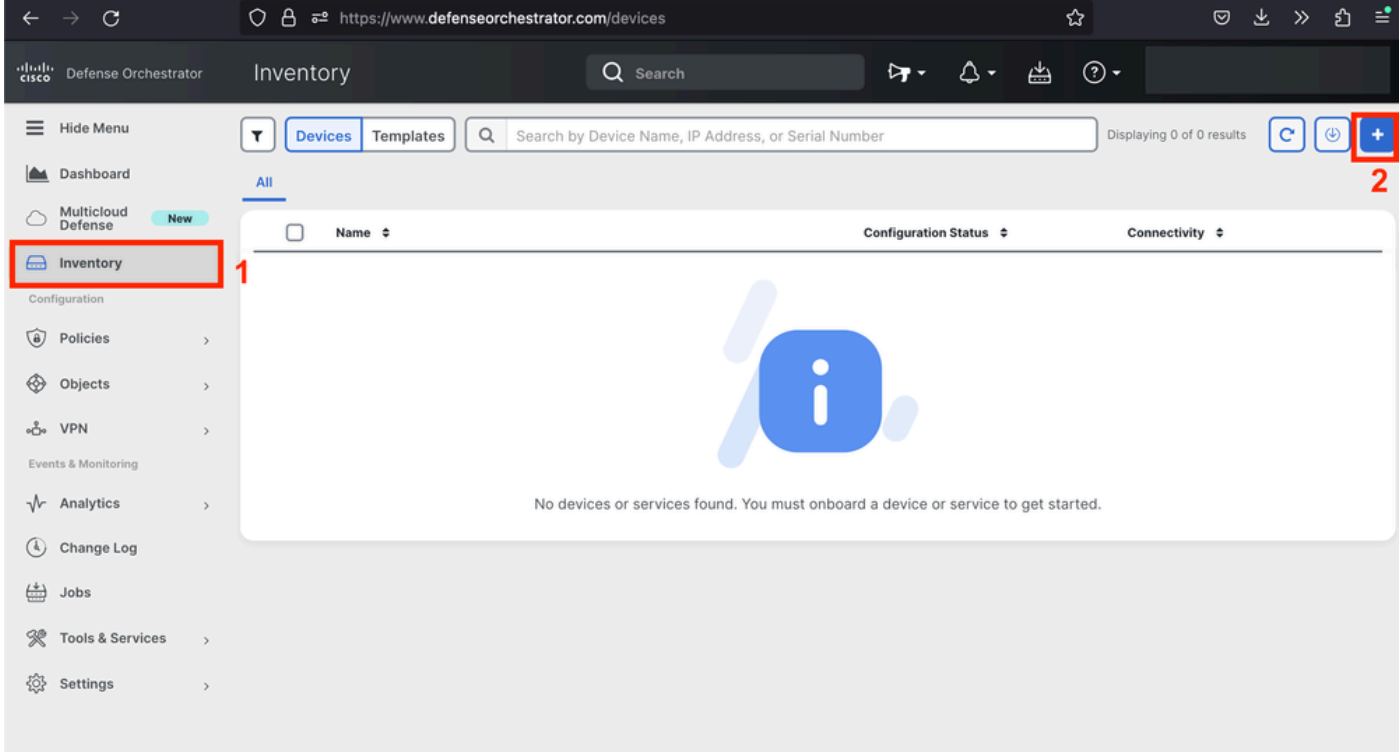

資產頁面

步驟2.按一下FTD方塊中的:

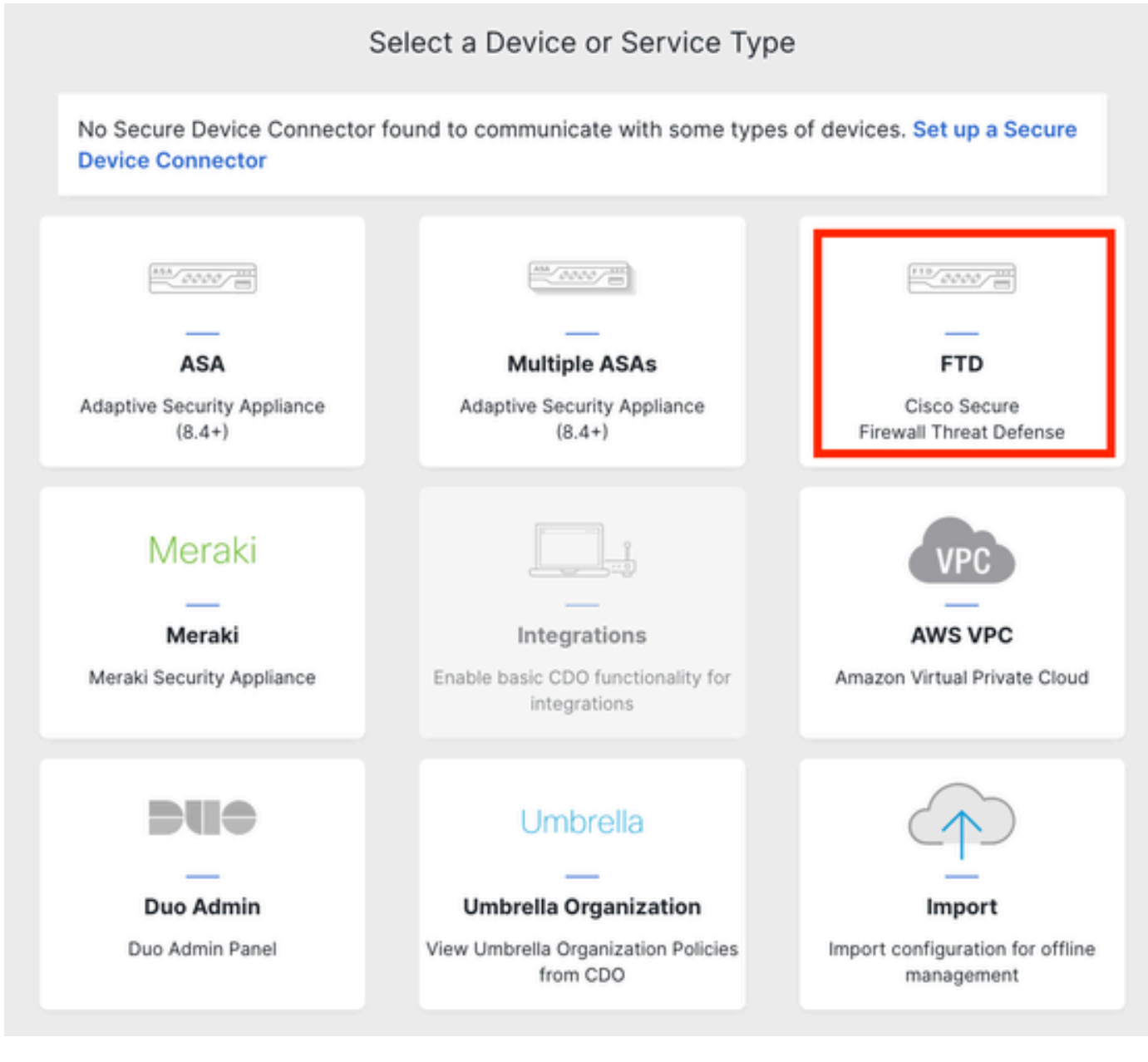

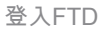

# 第3步:選擇使用CLI註冊金鑰選項:

A Important: After onboarding your FTD, it will be managed by Firewall Management Center in CDO. Note that use of the firewall device  $\frac{FTD}{2000}$  $0.0.0$ manager will not be available after onboarding, and all existing policy configurations will be reset. You will need to reconfigure polices from CDO after onboarding. Learn more C' **Firewall Threat Defense**  $\bigoplus$  $\bigoplus$  $\bigoplus$ Deploy an FTD to a cloud **Use CLI Registration Key** Use Serial Number Use this method for low-touch Onboard a device using a registration environment key generated from CDO and applied provisioning or for onboarding Deploy an FTD to a supported cloud on the device using the Command configured devices using their serial environment; AWS, GCP and Azure number.<br>
(FTD 7.2+) Line Interface. (FTD 7.0.3+ & 7.2+)

使用CLI註冊金鑰

步驟 4.從configure manager命令開始複製CLI金鑰:

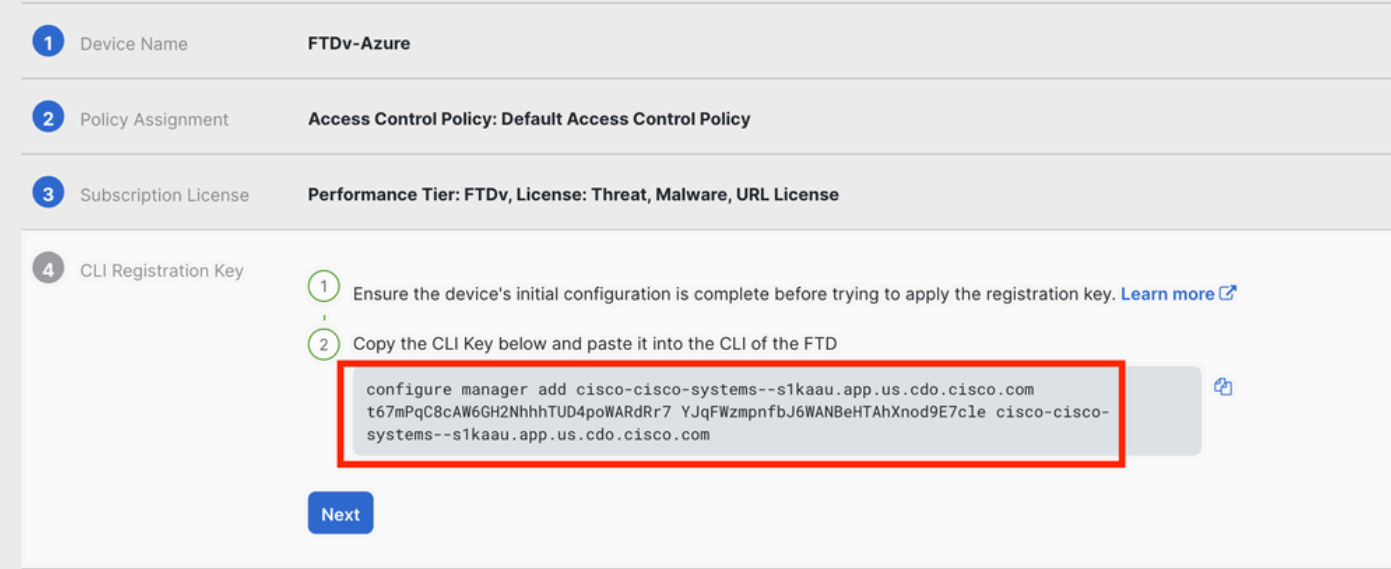

Copy Configure Manager命令

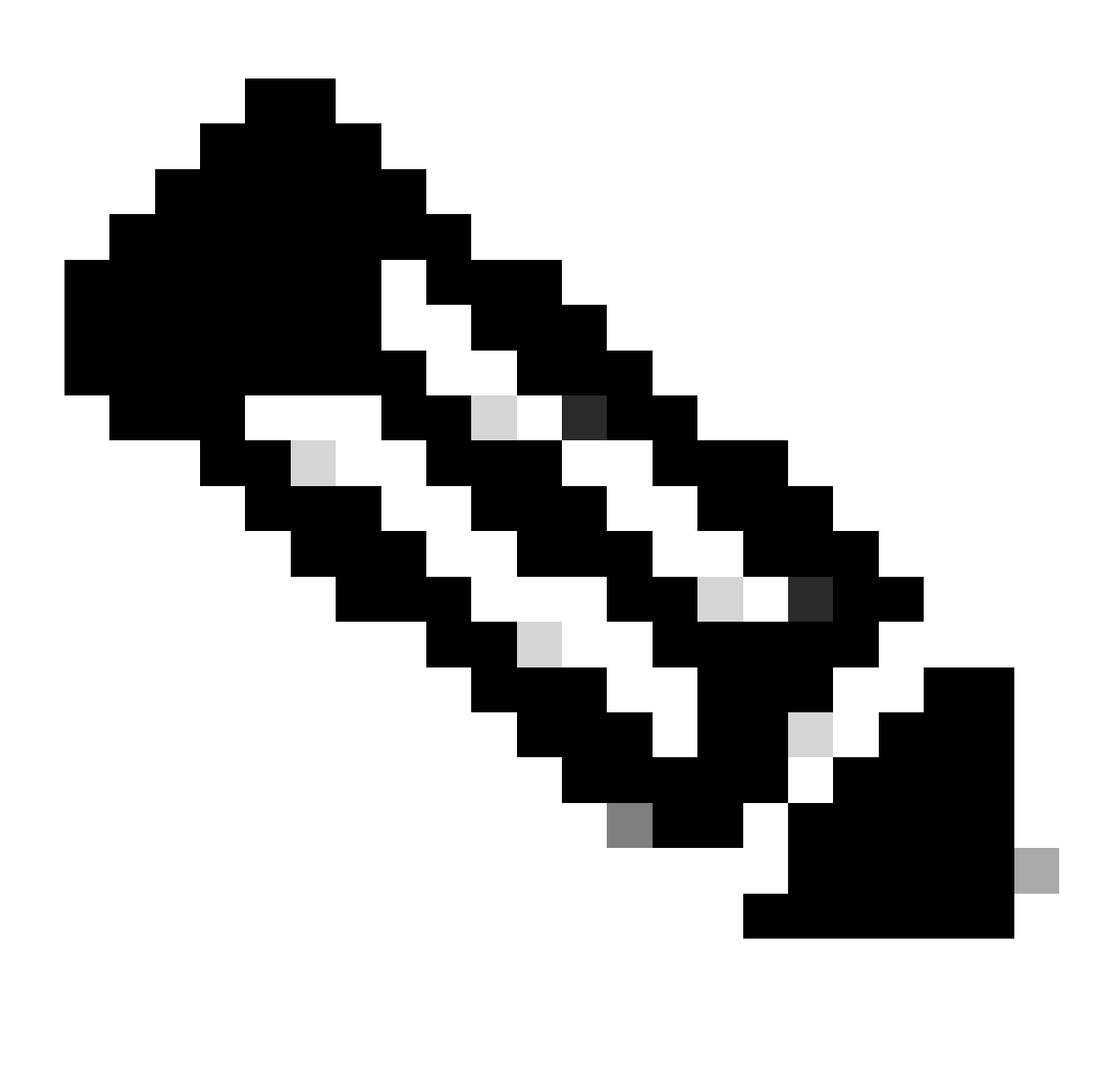

註:CLI金鑰與使用內部FMC註冊FTD時使用的格式相匹配,在註冊過程中,您可以配置

NAT-ID,以便在受管裝置位於NAT裝置之後時允許註冊:configure manager add <fmchostname-or-ipv4> <registration-key> <nat-id> <display-name>

步驟 5.將命令貼入FTD CLI。如果通訊成功,您必須接收此消息:

Manager cisco-cisco-systems--s1kaau.app.us.cdo.cisco.com successfully configured. Please make note of reg\_key as this will be required while adding Device in FMC.

# 步驟 6.返回CDO,然後按一下下一步:

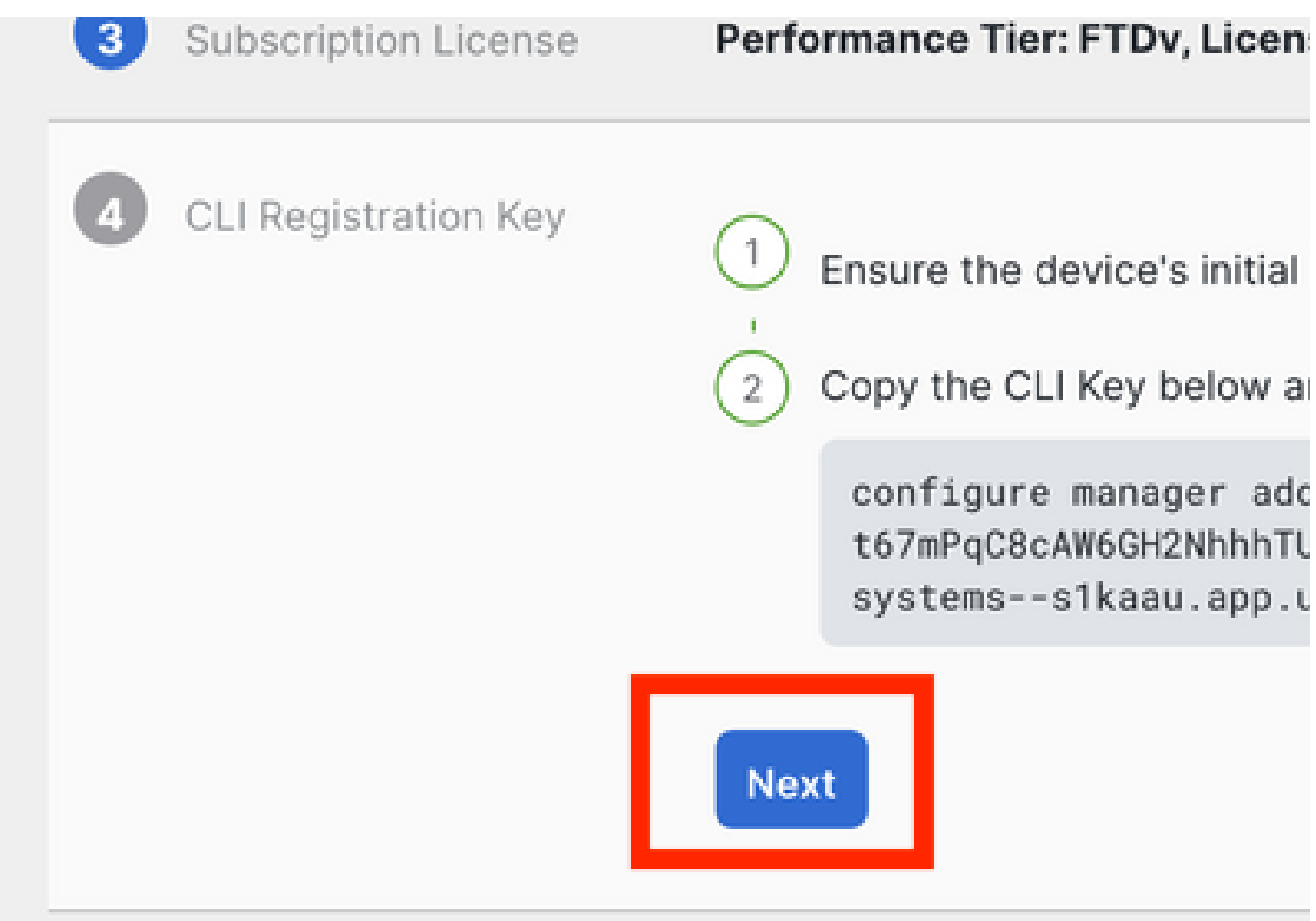

按一下「下一步」

CDO會繼續執行註冊程式,並顯示一則訊息,指出需要很長時間才能完成。您可以點選服務頁面中 的裝置連結來檢查註冊過程的狀態。

步驟 7.透過工具和服務頁面訪問FMC。

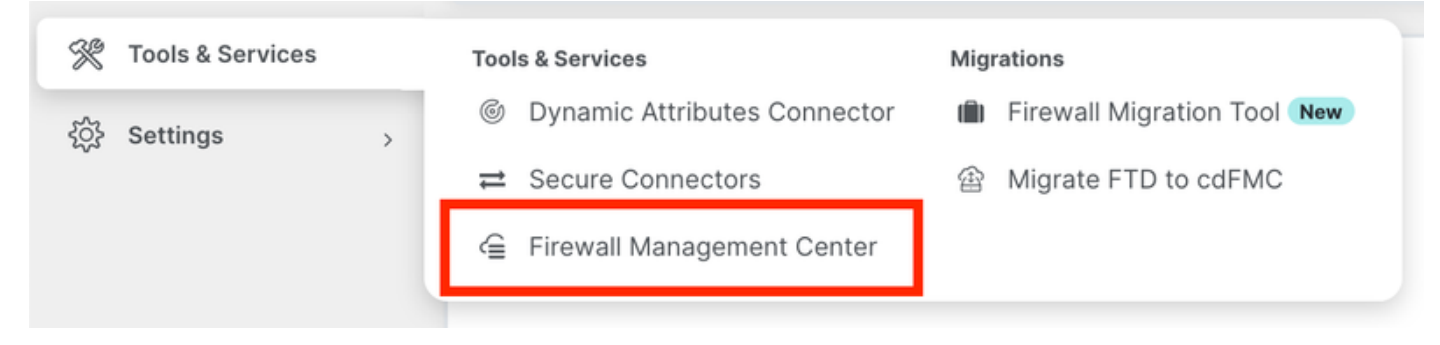

存取cdFMC

# 按一下Devices連結。

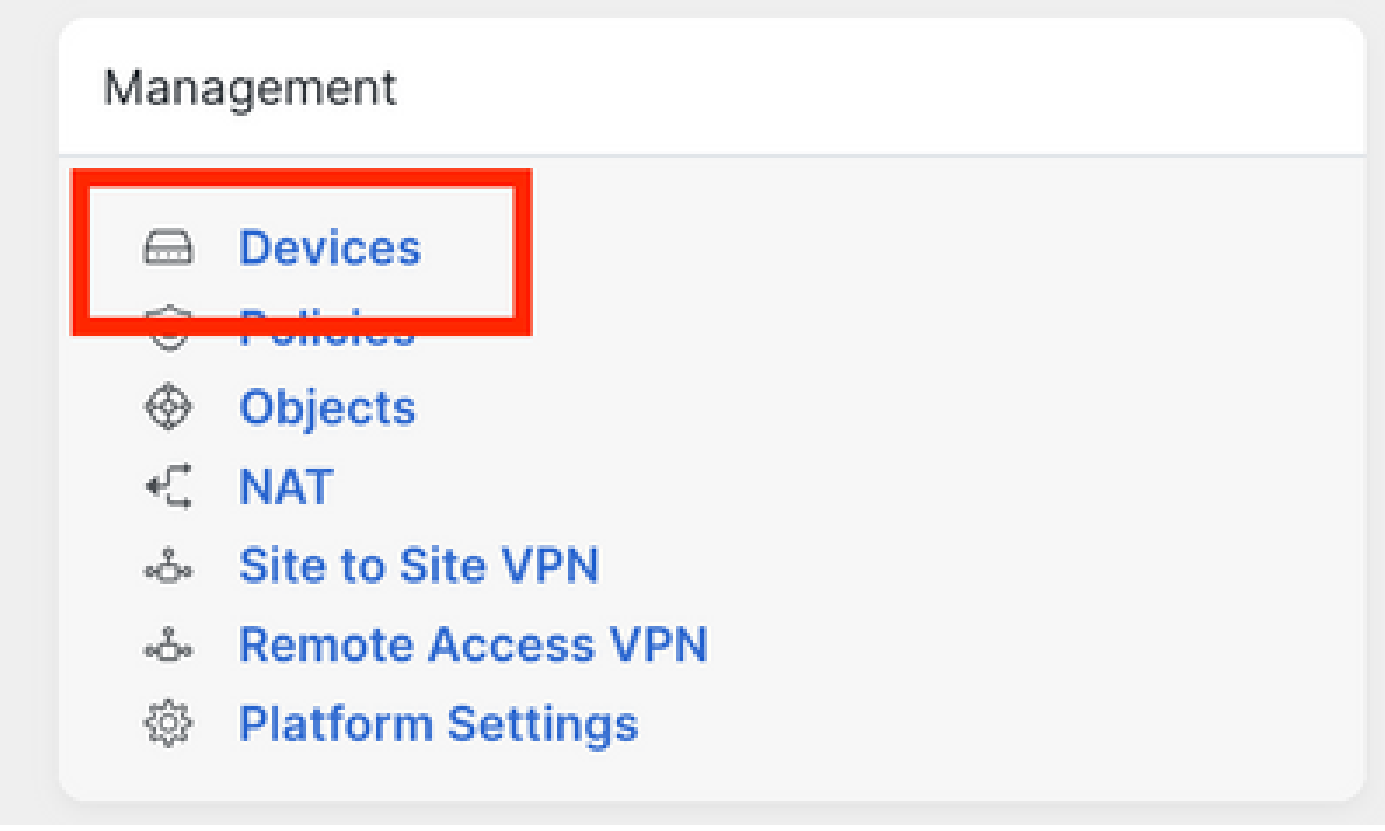

按一下「裝置」

您的FTD現在已登入CDO,可由雲端提供的FMC管理。請注意下一個影像中的裝置名稱下列出NO-IP。在使用CLI註冊金鑰的自行啟用過程中,這是預期結果。

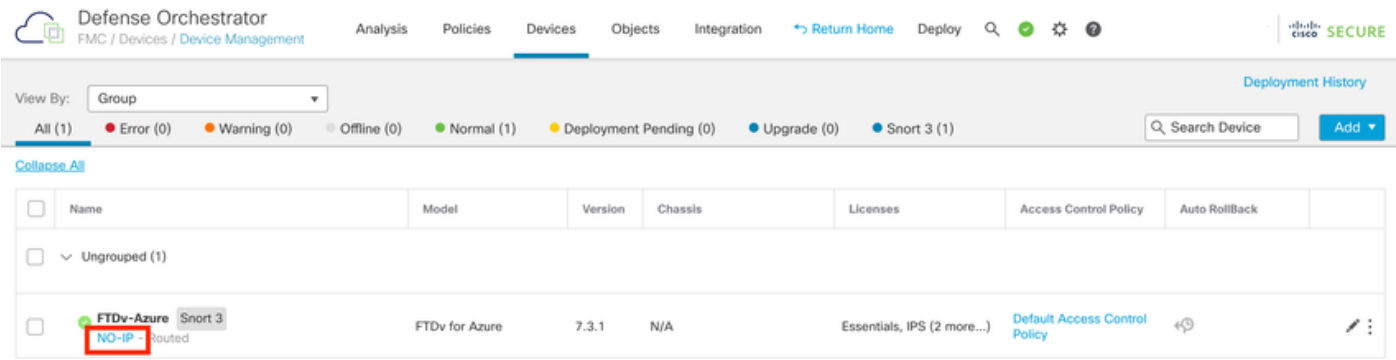

# 為Manager訪問配置冗餘資料介面

# 此過程為管理訪問分配第二個資料介面。

## 步驟 1.在Devices索引標籤中,按一下鉛筆圖示以存取FTD編輯模式:

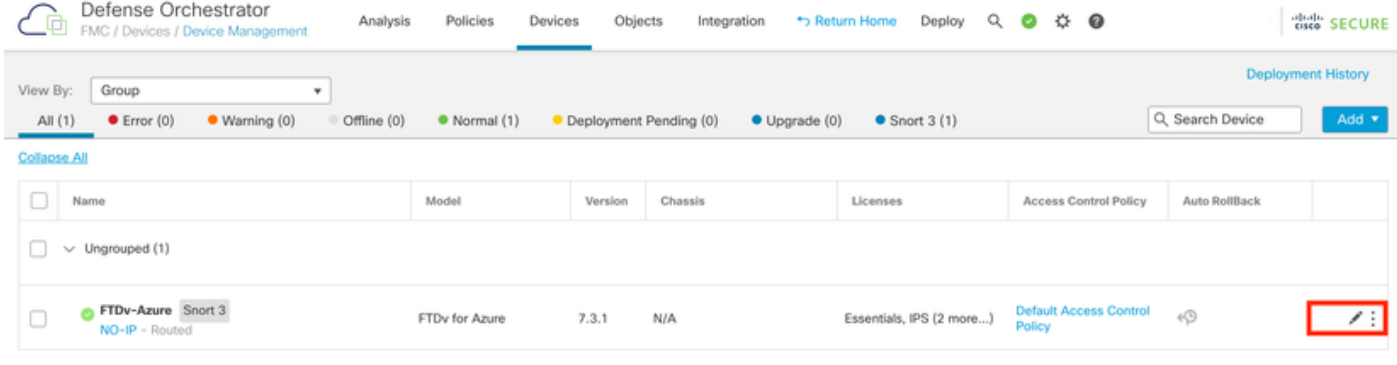

編輯FTD

步驟 2.在Interface頁籤中,編輯將分配為冗餘管理介面的介面。如果之前沒有這樣做,請配置介面 名稱和IP地址。

步驟 3.在Manager Access 頁籤中, 啟用Enable management on this interface for the manager 覈 取方塊:

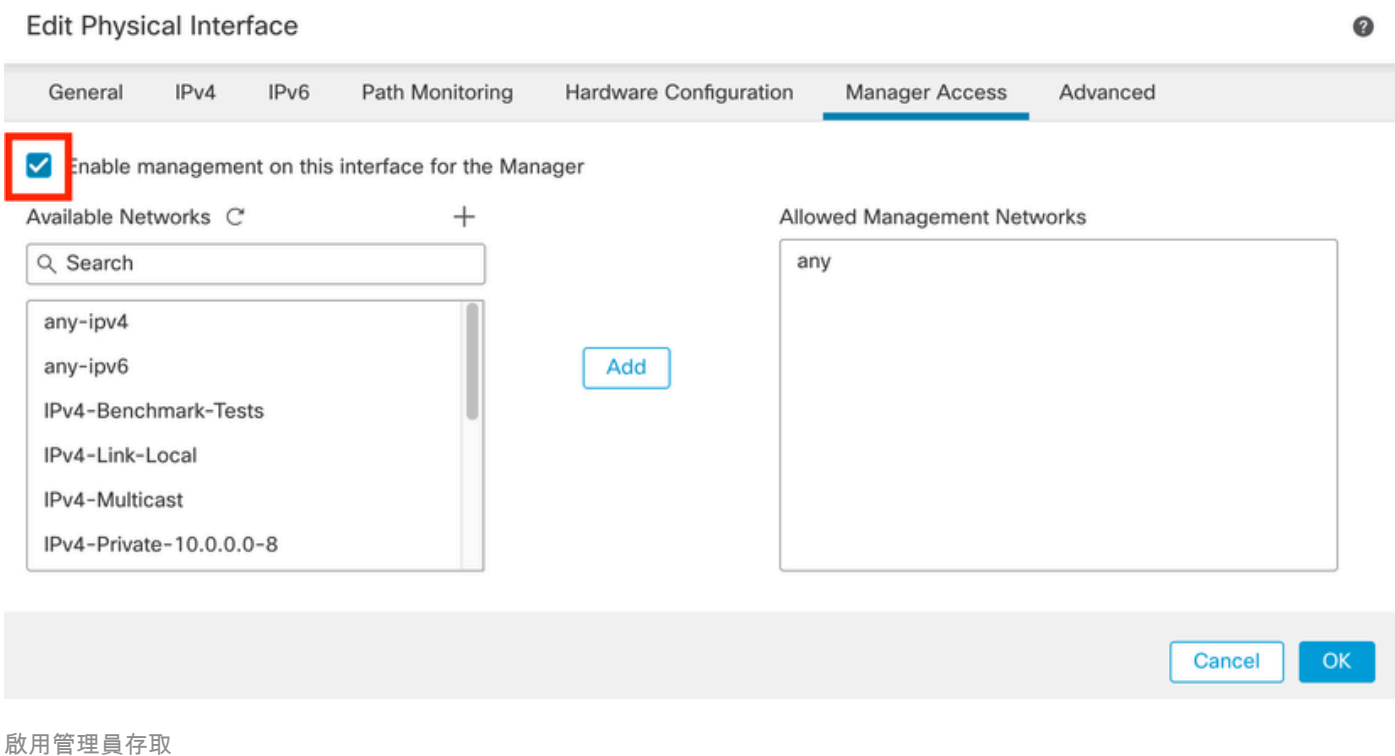

步驟 4.在常規頁籤中,確保將介面分配給安全區域,然後按一下確定:

#### **Edit Physical Interface**

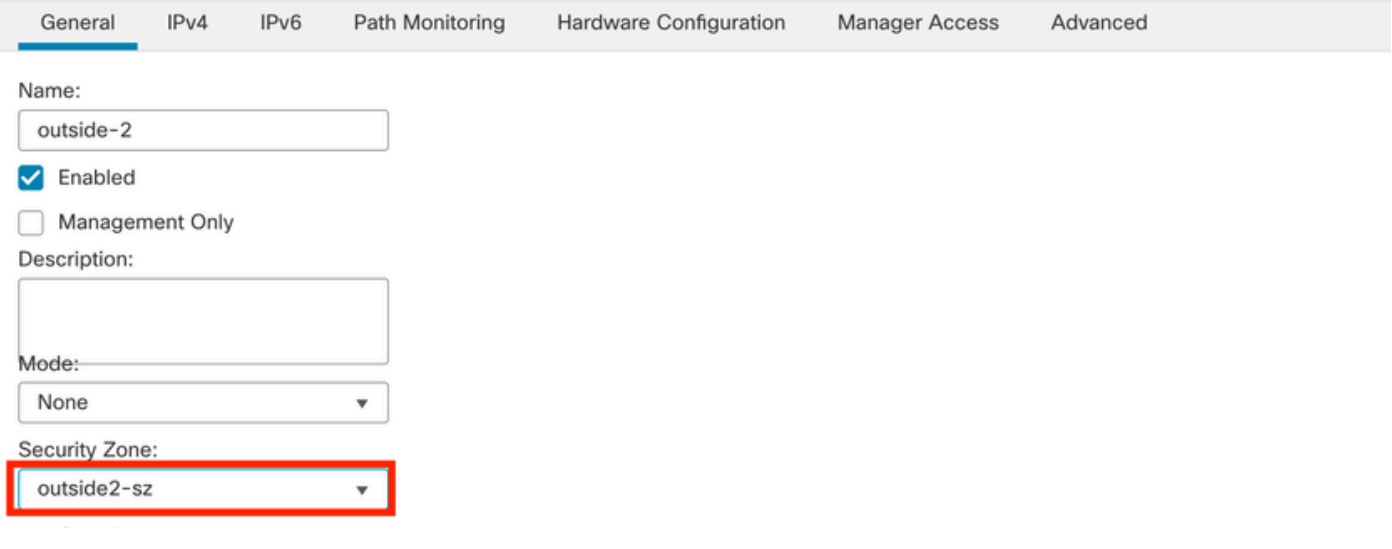

冗餘資料介面的安全區域

步驟 5.請注意,現在兩個介面都有Manager Access標籤。此外,請確定已將主要資料介面指派給不 同的安全區域:

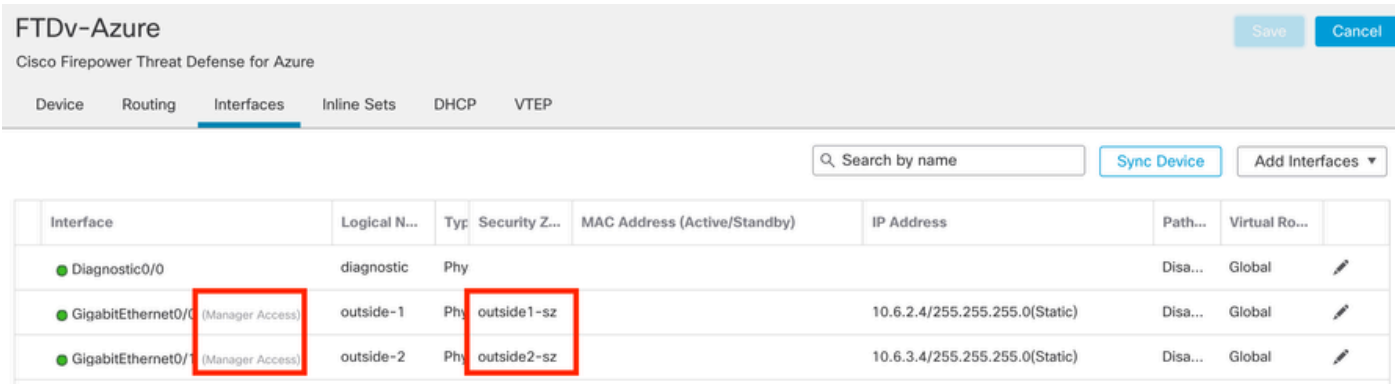

介面配置檢查

在下一節中,步驟6到步驟10用於配置兩個等價預設路由以到達CDO,每個路由都由獨立的SLA跟 蹤進程監控。SLA跟蹤確儲存在使用受監控介面與cdFMC通訊的功能路徑。

步驟 6.導航到路由頁籤,然後在ECMP選單下建立包含兩個介面的新ECMP區域:

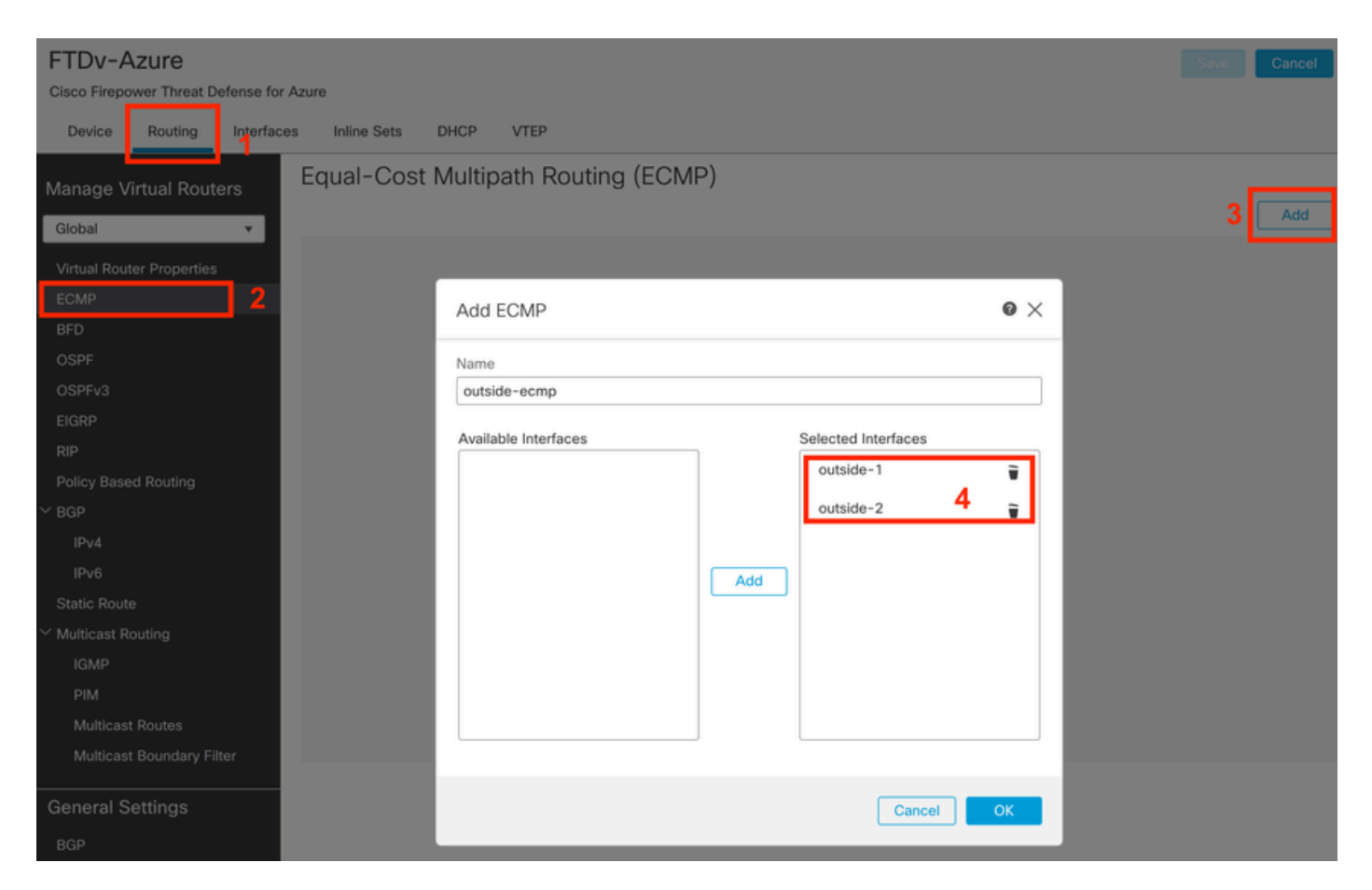

配置ECMP區域

按一下OK 和Save。

步驟 7.在Routing 頁籤中,導航到Static Routes。

點選鉛筆圖示可編輯您的主要路由。然後按一下加號以增加新的SLA跟蹤對象:

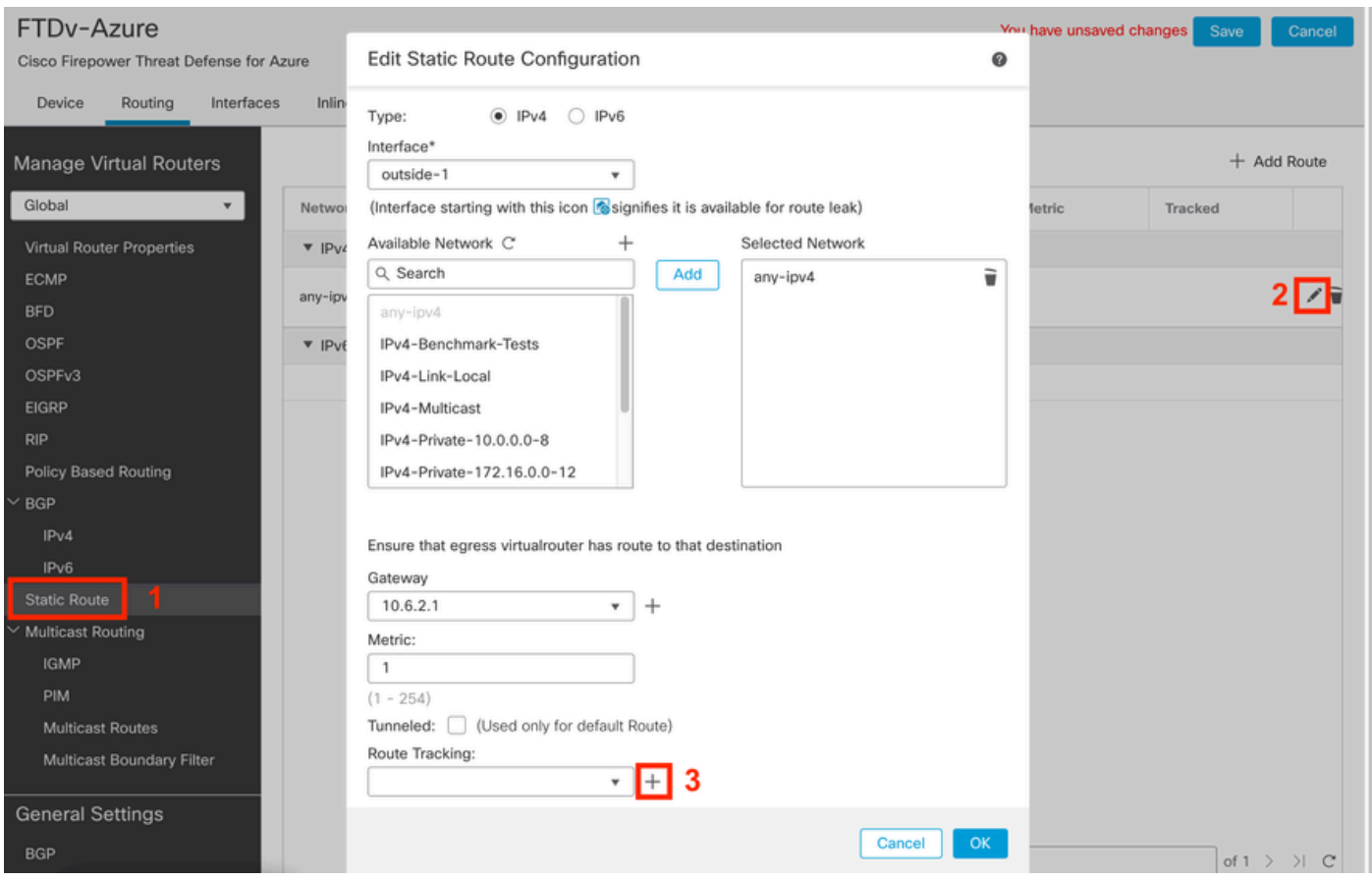

編輯主要路由以增加SLA跟蹤

步驟 8.功能性SLA跟蹤所需的引數在下一幅圖中突出顯示。或者,您可以調整其他設定,如資料包 數、超時和頻率。

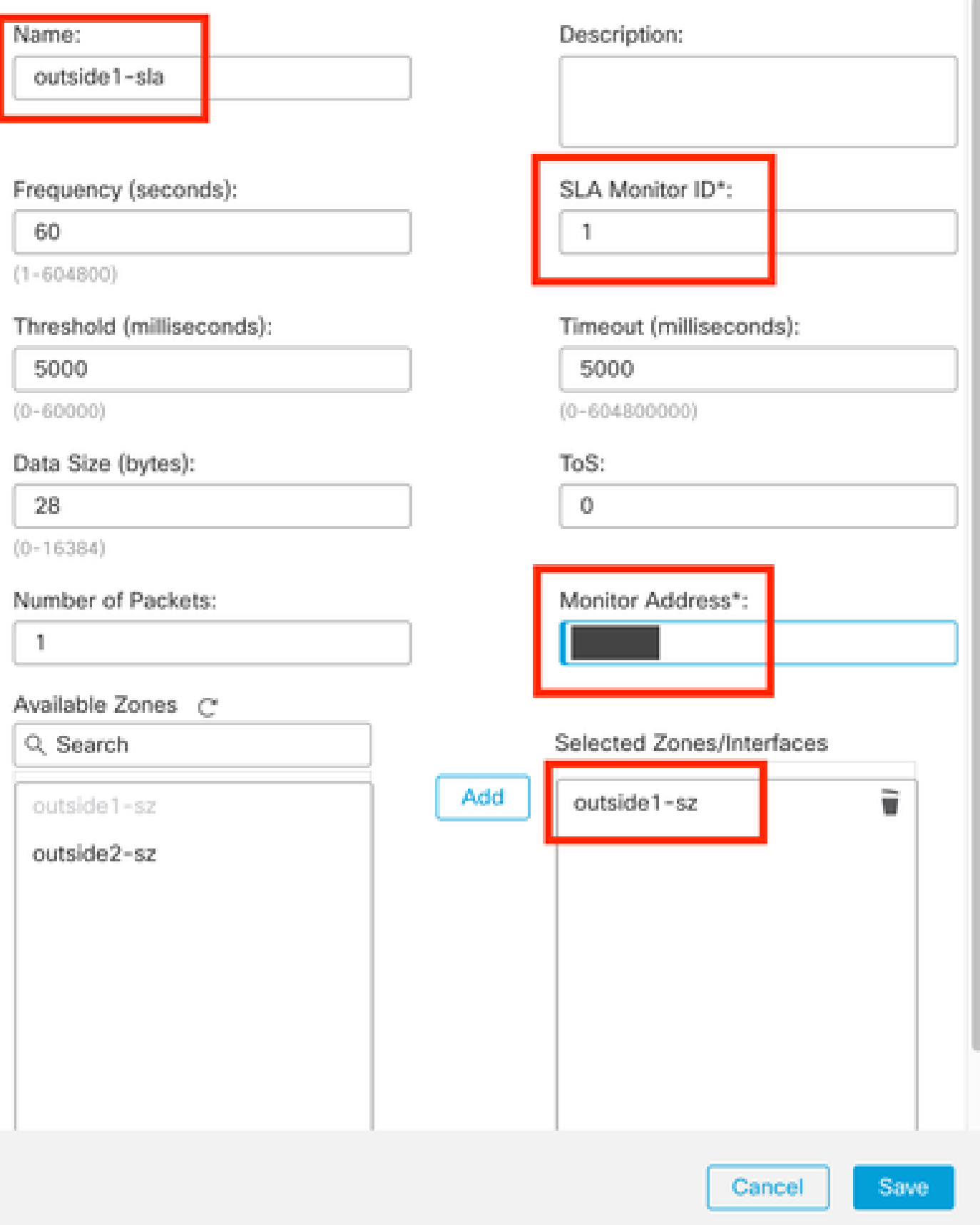

69

在本例中,Google DNS IP用於監控透過outside1介面訪問Internet(和CDO)的FTD功能。準備就 緒時,按一下ok。

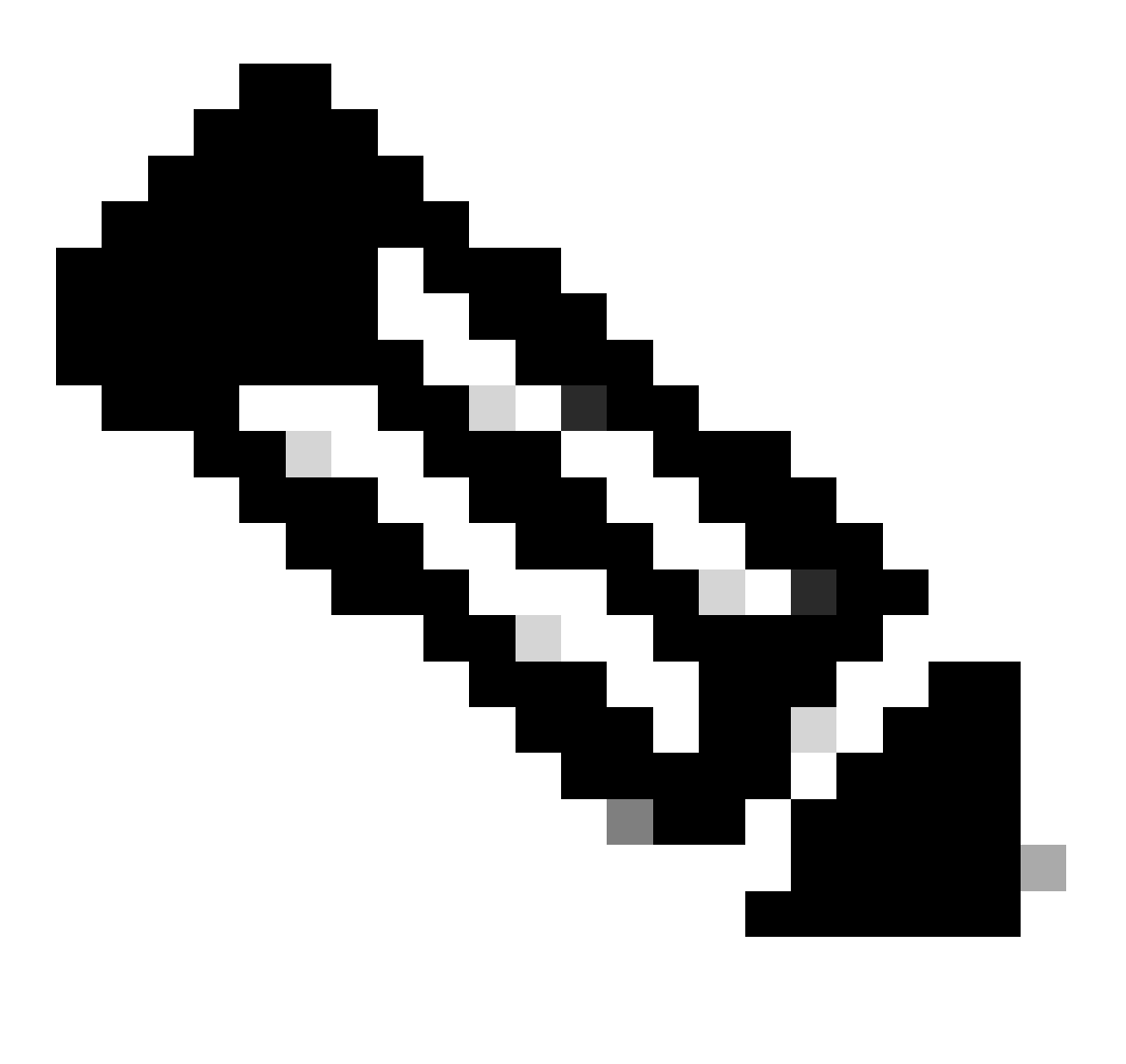

附註:確認您正在追蹤已從FTD外部介面驗證為可連線的IP。使用無法連線的IP設定追蹤可 能會使此FTD中的預設路由停用,然後妨礙其與CDO通訊的能力。

步驟 9.按一下Save,並確保新的SLA跟蹤已分配給指向主介面的路由:

# Route Tracking: outside1-sla

按一下OK後,將顯示一個彈出窗口,其中包含下一條警告消息:

# Warning about Static Route

This Static route is defined on the Defense Orchestrator Access Interface. Ensure the change is not affecting connectivity to the device

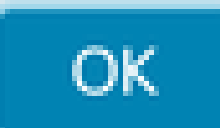

配置警告

步驟 10.按一下Add Route選項為冗餘資料介面增加新路由。注意,從下一個映象中,路由的 Metric值相同;此外,SLA跟蹤具有不同的ID:

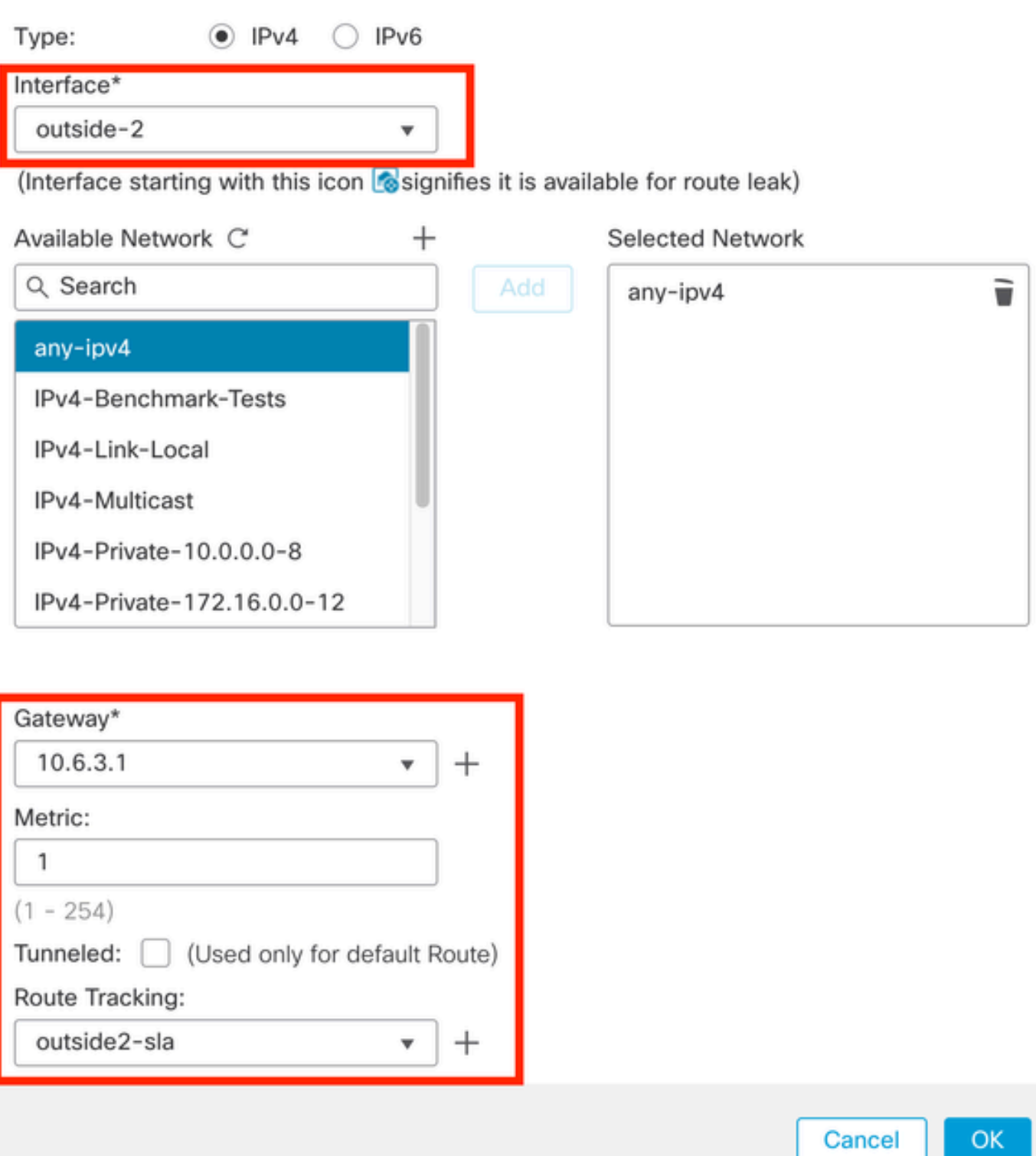

配置冗餘靜態路由

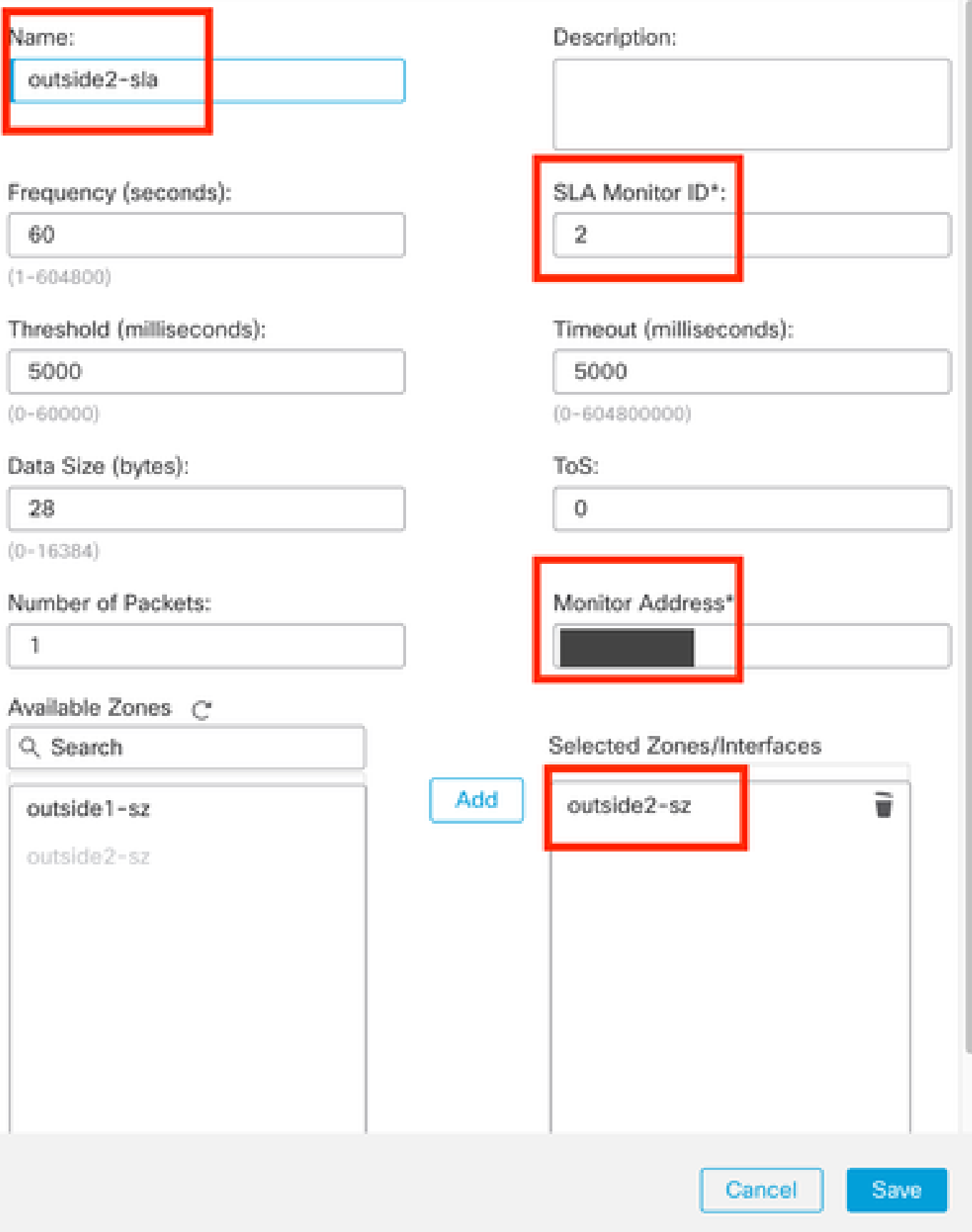

Ø

## 按一下Save。

步驟 11.或者,您可以在Device > Management下指定輔助資料介面IP。 即使如此,由於當前的自 註冊方法使用了CLI註冊金鑰過程,這並不是必需的:

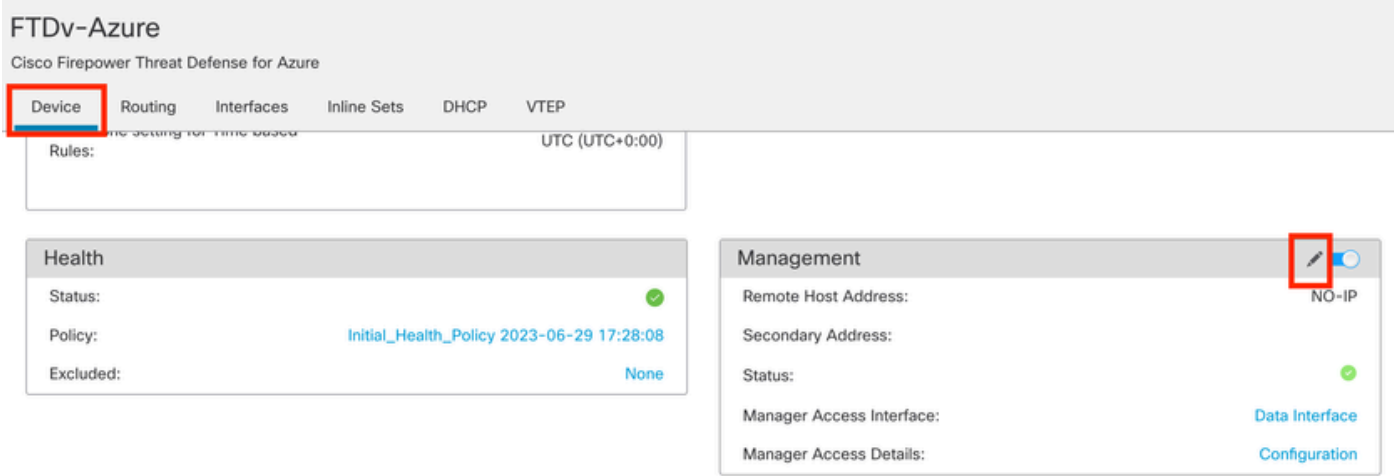

(可選)在管理欄位中為冗餘資料介面指定IP

Objects

## 步驟 12.部署變更。

Devices

(可選)設定活動/備份介面模式的介面成本:

預設情況下,資料介面上的冗餘管理使用輪詢機制在兩個介面之間分配管理流量。或者,如果某條 WAN鏈路的頻寬比另一條更高,並且您希望該鏈路作為主管理鏈路,而另一條作為備用鏈路,則您 可以將該主鏈路的開銷設定為1,將該備用鏈路的開銷設定為2。在下一個示例中,介面 GigabitEthernet0/0保留為主廣域網鏈路,而GigabitEthernet0/1用作備份管理鏈路:

1. 導航到裝置> FlexConfig連結並建立flexConfig策略。如果已配置並分配給FTD的flexConfig策略 ,請對其進行編輯:

Integration

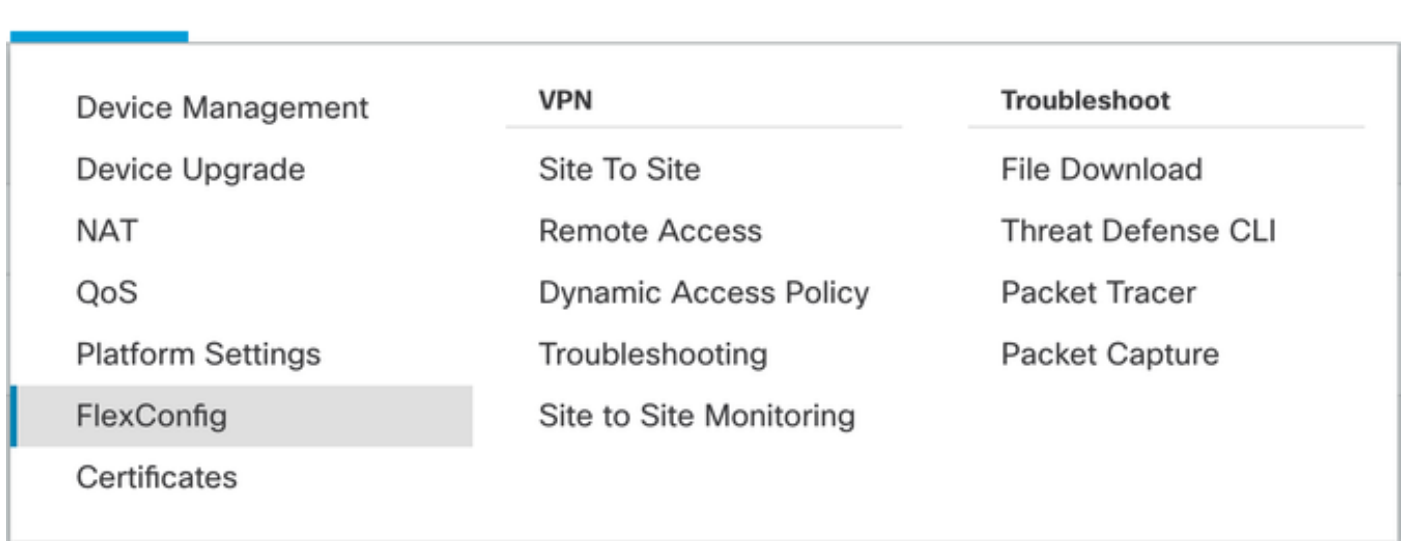

# 2. 建立新的FlexConfig物件:

- 為FlexConfig物件指定名稱。
- 在Deployment和Type部分中分別選擇Everytime和Append。
- 如圖22所示,使用下一個命令設定介面的開銷。
- 按一下Save。

<#root>

**interface GigabitEthernet0/0**

 **policy-route cost 1**

*<=== A cost of 1 means this will be the primary interface for management communication with CDO tenant.*  **interface GigabitEthernet0/1**

 **policy-route cost 2**

*<=== Cost 2 sets this interface as a backup interface.*

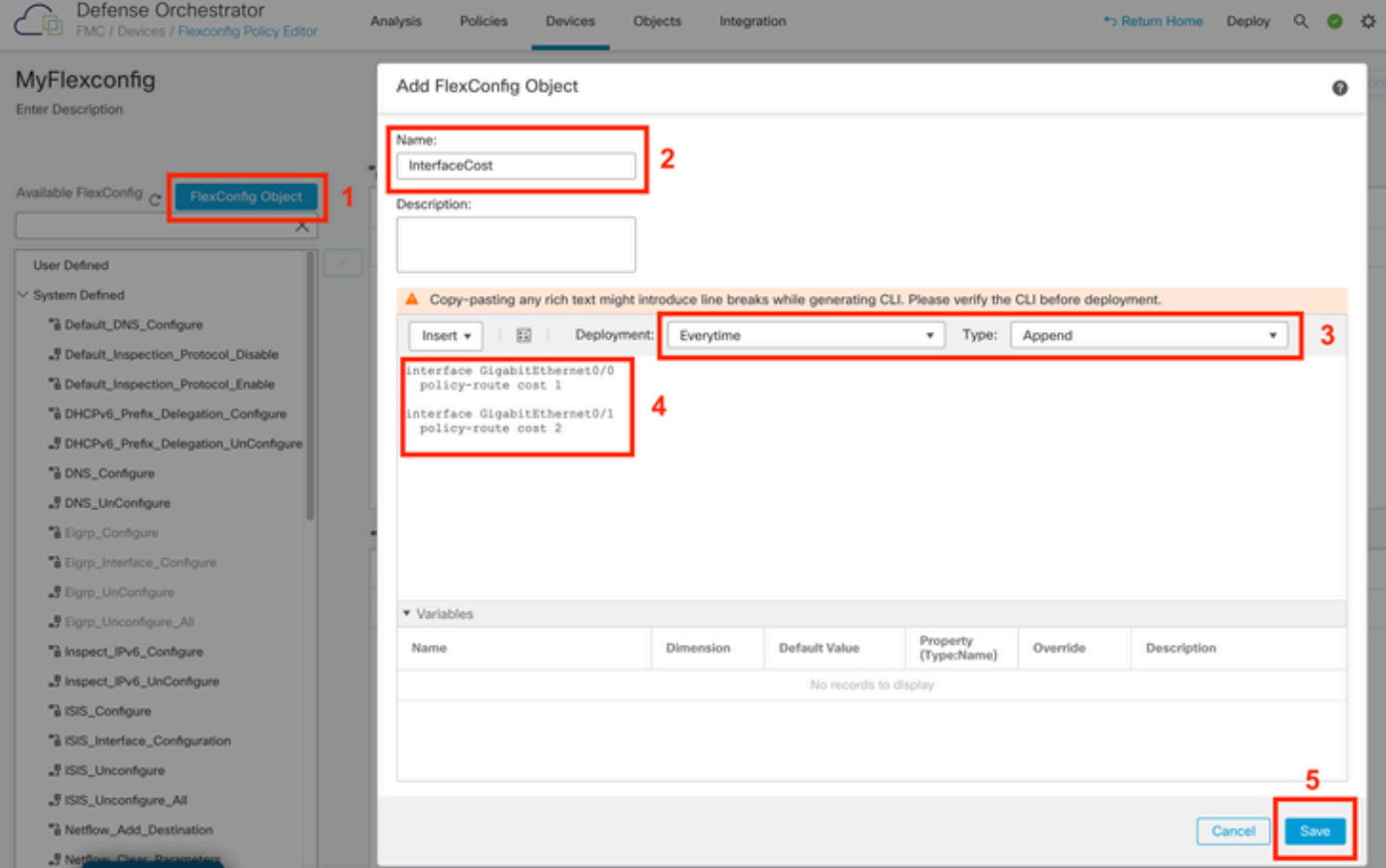

增加Flexconfig對象

3. 選擇最近建立的物件,並將它新增至如圖所示的「附加彈性組態」區段。儲存更改並部署配置。

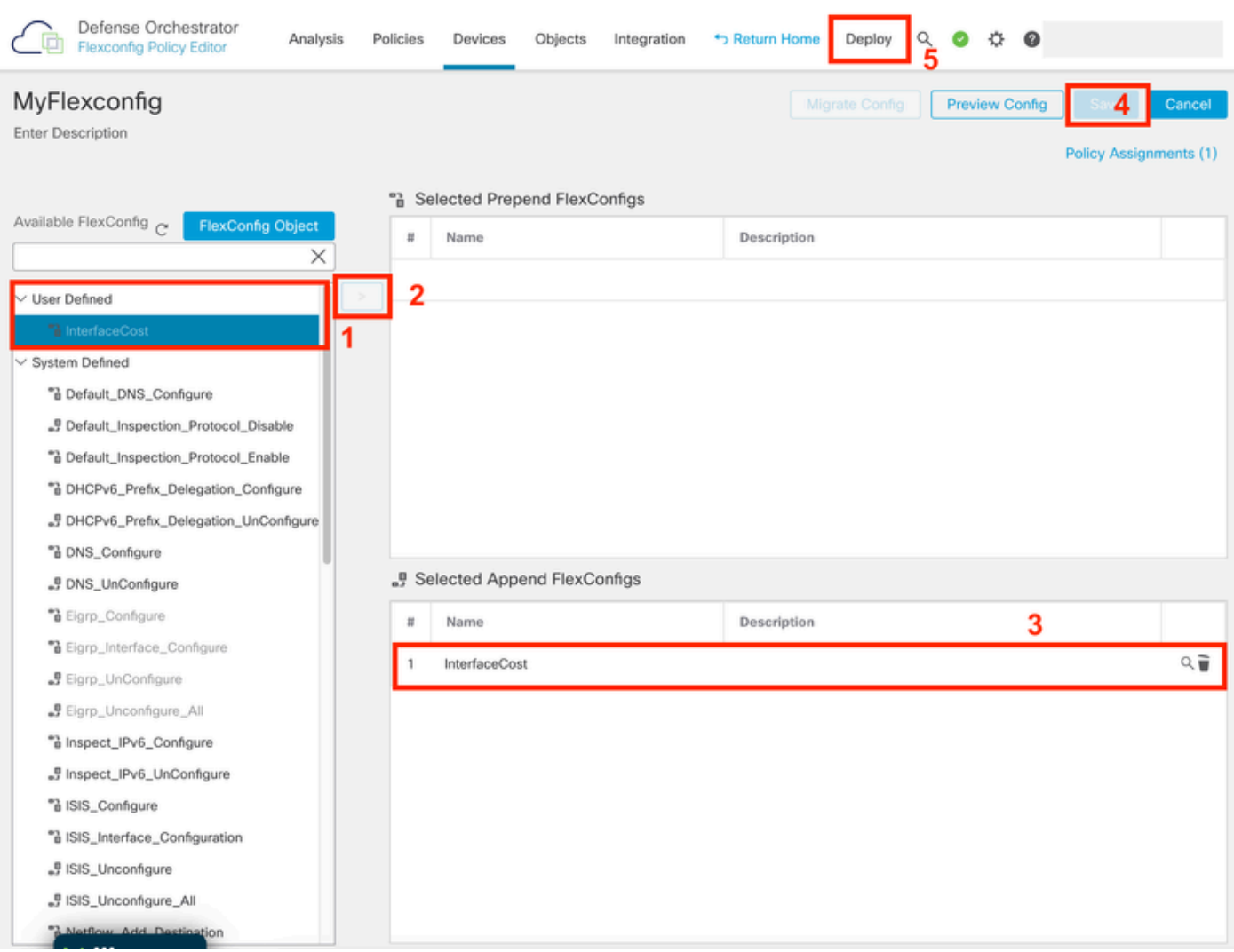

將物件指派給Flexconfig原則

#### 4. 部署變更。

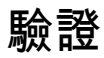

1. 要驗證,請使用show network命令。形成冗餘管理介面的新例項:

> show network

<<---------- output omitted for brevity ---------->>

======================[ eth0 ]====================== State : Enabled Link : Up Channels : Management & Events Mode : Non-Autonegotiation MDI/MDIX : Auto/MDIX MTU : 1500 MAC Address : 60:45:BD:D8:62:D7 ----------------------[ IPv4 ]---------------------Configuration : Manual Address : 10.6.0.4 Netmask : 255.255.255.0

----------------------[ IPv6 ]---------------------- Configuration : Disabled ===============[ Proxy Information ]================ State : Disabled Authentication : Disabled . . . ===============[ GigabitEthernet0/0 ]=============== State : Enabled Link : Up Name : outside-1 MTU : 1500 MAC Address : 60:45:BD:D8:6F:5C ----------------------[ IPv4 ]---------------------- Configuration : Manual Address : 10.6.2.4 Netmask : 255.255.255.0 Gateway : 10.6.3.1 ---------------------[ IPv6 ]---------------------Configuration : Disabled ===============[ GigabitEthernet0/1 ]=============== State : Enabled Link : Up Name : outside-2 MTU : 1500 MAC Address : 60:45:BD:D8:67:CA ----------------------[ IPv4 ]---------------------- Configuration : Manual Address : 10.6.3.4 Netmask : 255.255.255.0 Gateway : 10.6.3.1 ----------------------[ IPv6 ]---------------------Configuration : Disabled

2. 該介面現在是sftunnel域的一部分。您可以透過show sftunnel interfaces 和show running-config sftunnel 命令確認這一點:

<#root>

>

**show sftunnel interfaces**

Physical Interface Name of the Interface GigabitEthernet0/0 outside-1 GigabitEthernet0/1 outside-2

>

**show running-config sftunnel**

```
sftunnel interface outside-2
sftunnel interface outside-1
sftunnel port 8305
sftunnel route-map FMC_GEN_19283746_RBD_DUAL_WAN_RMAP_91827346
```
3. 基於策略的路由將自動拼寫。如果未指定介面開銷,則adaptive-interface選項會設定輪詢處理以 負載平衡兩個介面之間的管理流量:

#### <#root>

 $\rightarrow$ 

**show running-config route-map**

!

```
route-map FMC_GEN_19283746_RBD_DUAL_WAN_RMAP_91827346 permit 5
 match ip address FMC_GEN_056473829_RBD_DUAL_WAN_ACL_165748392
 set adaptive-interface cost outside-1 outside-2
```
>

```
show access-list FMC_GEN_056473829_RBD_DUAL_WAN_ACL_165748392
```

```
access-list FMC_GEN_056473829_RBD_DUAL_WAN_ACL_165748392; 1 elements; name hash: 0x8e8cb508
access-list FMC_GEN_056473829_RBD_DUAL_WAN_ACL_165748392 line 1 extended permit tcp any any eq 8305 (hi
```

```
4. 使用show running-config interface <interface> 命令檢查介面設定:
```
#### <#root>

>

```
 show running-config interface GigabitEthernet 0/0
```
!

```
interface GigabitEthernet0/0
nameif outside-1
security-level 0
zone-member outside-ecmp
ip address 10.6.2.4 255.255.255.0 
policy-route cost 1
```
>

```
show running-config interface GigabitEthernet 0/1
```
! interface GigabitEthernet0/1 nameif outside-2 security-level 0 zone-member outside-ecmp ip address 10.6.3.4 255.255.255.0 policy-route cost 2

#### <#root>

#### >

**show track**

```
Track 1
Response Time Reporter 2 reachability
Reachability is Up <============= Ensure reachability is up for the monitored interfaces.
2 changes, last change 09:45:00
Latest operation return code: OK
Latest RTT (millisecs) 10
Tracked by:
STATIC-IP-ROUTING 0
Track 2
Response Time Reporter 1 reachability
Reachability is Up <============= Ensure reachability is up for the monitored interfaces.
2 changes, last change 09:45:00
Latest operation return code: OK
Latest RTT (millisecs) 1
Tracked by:
STATIC-IP-ROUTING 0
```

```
>
```
**show route**

Codes: L - local, C - connected, S - static, R - RIP, M - mobile, B - BGP D - EIGRP, EX - EIGRP external, O - OSPF, IA - OSPF inter area N1 - OSPF NSSA external type 1, N2 - OSPF NSSA external type 2 E1 - OSPF external type 1, E2 - OSPF external type 2, V - VPN i - IS-IS, su - IS-IS summary, L1 - IS-IS level-1, L2 - IS-IS level-2 ia - IS-IS inter area, \* - candidate default, U - per-user static route  $o - ODR$ , P - periodic downloaded static route,  $+$  - replicated route SI - Static InterVRF, BI - BGP InterVRF Gateway of last resort is 10.6.3.1 to network 0.0.0.0

S\* 0.0.0.0 0.0.0.0 [1/0] via 10.6.3.1, outside-2 [1/0] via 10.6.2.1, outside-1 C 10.6.2.0 255.255.255.0 is directly connected, outside-1 L 10.6.2.4 255.255.255.255 is directly connected, outside-1 C 10.6.3.0 255.255.255.0 is directly connected, outside-2 L 10.6.3.4 255.255.255.255 is directly connected, outside-2

# 相關資訊

- [思科技術支援與下載](https://www.cisco.com/c/en/us/support/index.html?referring_site=bodynav)
- [透過Cisco Defense Orchestrator中的雲防火牆管理中心管理防火牆威脅防禦](https://www.cisco.com/c/en/us/td/docs/security/cdo/cloud-delivered-firewall-management-center-in-cdo/managing-firewall-threat-defense-services-with-cisco-defense-orchestrator/m_get-started-device-management.html)

# 關於此翻譯

思科已使用電腦和人工技術翻譯本文件,讓全世界的使用者能夠以自己的語言理解支援內容。請注 意,即使是最佳機器翻譯,也不如專業譯者翻譯的內容準確。Cisco Systems, Inc. 對這些翻譯的準 確度概不負責,並建議一律查看原始英文文件(提供連結)。